# Enabling Banner Pages (2 ways)

1. Changing Default Settings, by Print Device

#### Open your list of available printers:

• Follow the path of Start/Settings/Printers and Faxes

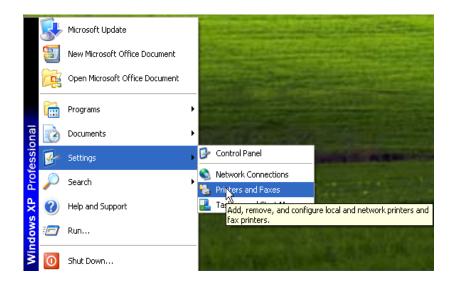

## Select the printer for which you want to change your default settings:

• Right click on that printer, and then left click on Printing Preferences

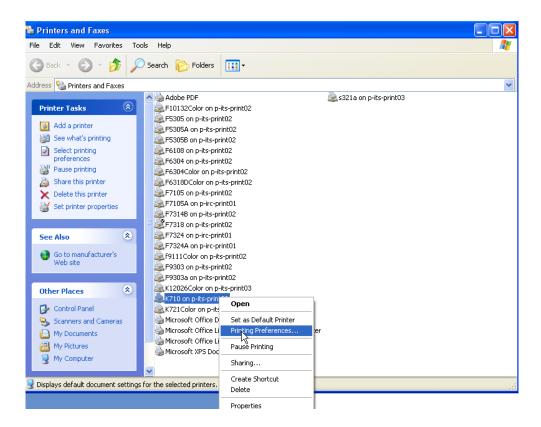

#### Go to the Advanced Tab:

- Click on the (+) sign to expand the path to Paper/Output
- You will see a field named Job Identification: (with a drop down arrow next to it)
- Select your preferred option
  - o Disable Job ID: Default setting, Banner Sheet
  - o Print ID on a Banner Sheet: Prints a full Banner Sheet
  - Print ID in Margins First Page Only: Prints 8pt font-sized information about print job, at top of first page only
  - Print ID in Margins All pages: Prints 8pt font-sized information about print job, at top of all pages
- Click on Apply button
- Click on OK button
- This shall remain as the default for a given printer

| 💩 K710 on p-its-print03 Printing Preferences                                                                                                    |              |
|----------------------------------------------------------------------------------------------------|--------------|
|                                                                                                    | xerox 🔊°     |
| Paper/Output Special Pages Image Options Layout/Watermark Advanced                                                                                                    |              |
| Advanced Settings  Advanced Settings  Advanced Settings  Advanced Settings  Advanced Settings  Advanced Options  Advanced Printing Features:  Advanced Printing Features:  Print Job ID in Margins - All Pages  Advanced Printing Features:  Print Substitute with Device Font:  TrueType Font: Substitute with Device Font:  TrueType Font Download Option: Download as TrueType |              |
| About                                                                                                    |              |
| A Image: Saved Settings:   More Status     Priver Defaults *     OK                                                                                                    | Cancel Apply |

2. Changing Temporary Settings, by Print Job

### From the document for which you plan to print a single print job:

• Follow the path of Windows icon/Print/Print

| B · · · · U       | - 🛱 💁 🕫                                                                                             |
|-------------------|----------------------------------------------------------------------------------------------------|
| New               | Preview and print the document                                                                      |
| Dpen              | Select a vinter, number of copies, and<br>other province options before printing.<br>Print (Ctrl+P) |
| <u>S</u> ave      | Quick Prime<br>Send the document directly to the default<br>printer without making changes.         |
| Save <u>A</u> s → | Print Preview<br>Preview and make changes to pages before<br>printing.                              |
| Print >           |                                                                                                    |
| ✓ Prepare →       |                                                                                                    |
| Sen <u>d</u>      |                                                                                                    |
| Publish >         |                                                                                                    |
| Close             |                                                                                                    |
|                   | 😫 Word Opt <u>i</u> ons 🗙 E <u>x</u> it Word                                                        |

#### From the Print window:

• Click on the Properties button at the top right

|                                        |                                                                                                    |                                                              | \                                        |
|----------------------------------------|----------------------------------------------------------------------------------------------------|--------------------------------------------------------------|------------------------------------------|
| Print                                  |                                                                                                    |                                                              | ? 🛛                                      |
| Printer<br>Name:                       | 🚊 \\p-its-print02\F5305B                                                                                                    |                                                              | Properties                               |
| Status:<br>Type:<br>Where:<br>Comment: | Idle<br>Xerox Global Print Driver PCL6<br>128.46.5.53_1                                                                                                    |                                                              | Find Printer Print to file Manual duplex |
| ranges<br>from th<br>section           | page Selection<br>age numbers and/or page<br>separated by commas counting<br>e start of the document or the<br>. For example, type 1, 3, 5–12<br>, p1s2, p1s3–p8s3 | Copies<br>Number of copies: 1                                | Colla <u>t</u> e                         |
| Print <u>w</u> hat:<br>P <u>r</u> int: | Document  All pages in range                                                                                                    | Zoom<br>Pages per sheet: 1 pag<br>Scale to paper size: No So |                                          |
| Options                                |                                                                                                    |                                                              | OK Cancel                                |

#### Go to the Advanced Tab:

- Click on the plus sign under Expand Paper/Output, under Document Options
- You will see a field named Job Identification: (it has the value of "Disable Job ID")
- Select your preferred option
  - o Disable Job ID: Default setting, Banner Sheet
  - o Print ID on a Banner Sheet: Prints a full Banner Sheet
  - Print ID in Margins First Page Only: Prints 8pt font-sized information about print job, at top of first page only
  - Print ID in Margins All pages: Prints 8pt font-sized information about print job, at top of all pages
- (Do Not click on Apply button)
- Click on OK button
- This shall change the banner option for this print job only

| 💩 K710 on p-its-print03 Printing Preferences                                                                                                    | ×            |
|----------------------------------------------------------------------------------------------------|--------------|
|                                                                                                    | xerox 🔊°     |
| Paper/Output Special Pages Image Options Layout/Watermark Advanced                                                                                                    |              |
| Advanced Settings  Advanced Settings  Advanced Settings  Advanced Settings  Advanced Options  Copies: 1  Collate: Collated  Output Options  Job Identification: Print ID on a Banner Sheet  Request Offset: Off Disable Job ID  Request Offset: Off Disable Job ID  Print ID on a Banner Sheet  Print Job ID in Margins - First Page Only Print Job ID in Margins - All Pages  Advanced Printing Features: Entaneeu  Print Optimization: Enabled  TrueType Font: Substitute with Device Font TrueType Font Download Option: Download as TrueType  About |              |
| More Status Saved Settings:                                                                                                    |              |
|                                                                                                    | Cancel Apply |